УТВЕРЖДАЮ<br>Первый заместитель генерального директора -<br>заместитель по научной работе ФГУП «ВНИИФТРИ»  $6n<sub>B</sub>$  $n<sub>E</sub>$ А.Н. Щипунов <u>«24 » comedue 2016</u> г.

Инструкция

Анализаторы цепей векторные AV3672A/B/C/D

МЕТОДИКА ПОВЕРКИ

651-16-28 мп

г.п. Менделеево 2016 г.

## 1 Общие положения

1.1 Настоящая методика распространяется на анализаторы цепей векторные AV3672A/B/C/D (далее по тексту - анализаторы), фирмы 41 институт корпорации «China Electronics Technology Group», и устанавливает методы и средства первичной и периодической поверок.

1.2 Интервал между поверками - 1 год.

# 2 Операции поверки

- 2.1 При поверке анализаторов выполнить работы в объеме, указанном в таблице 1.
- Таблица 1

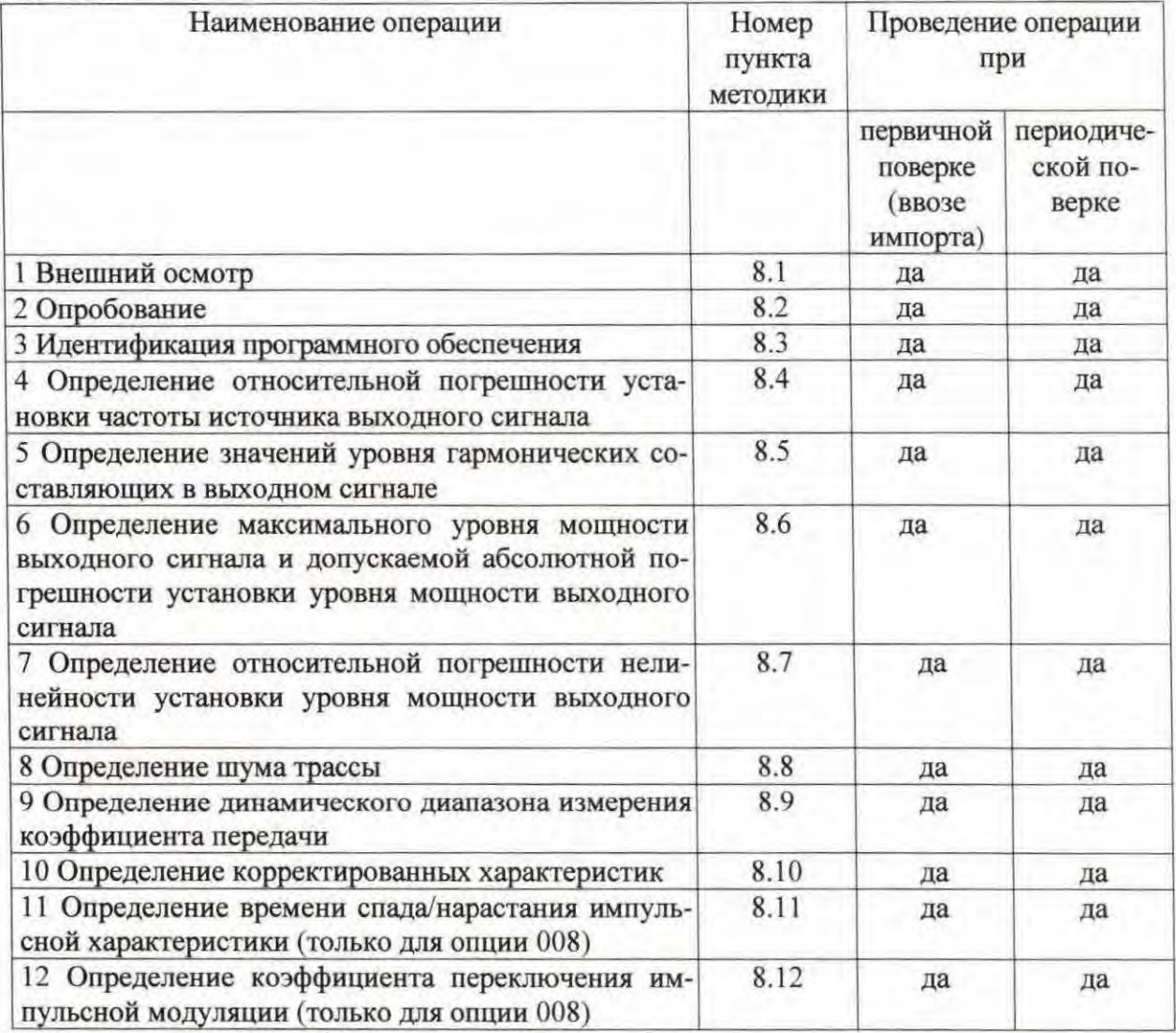

2.2 При получении отрицательных результатов при выполнении любой из операций поверка прекращается и прибор бракуется.

# 3 Средства поверки

3.1 При проведении поверки используют средства измерений и вспомогательное оборудование, представленное в таблице 2.

Таблица 2

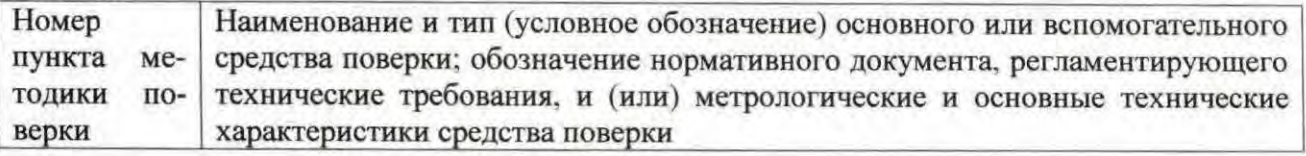

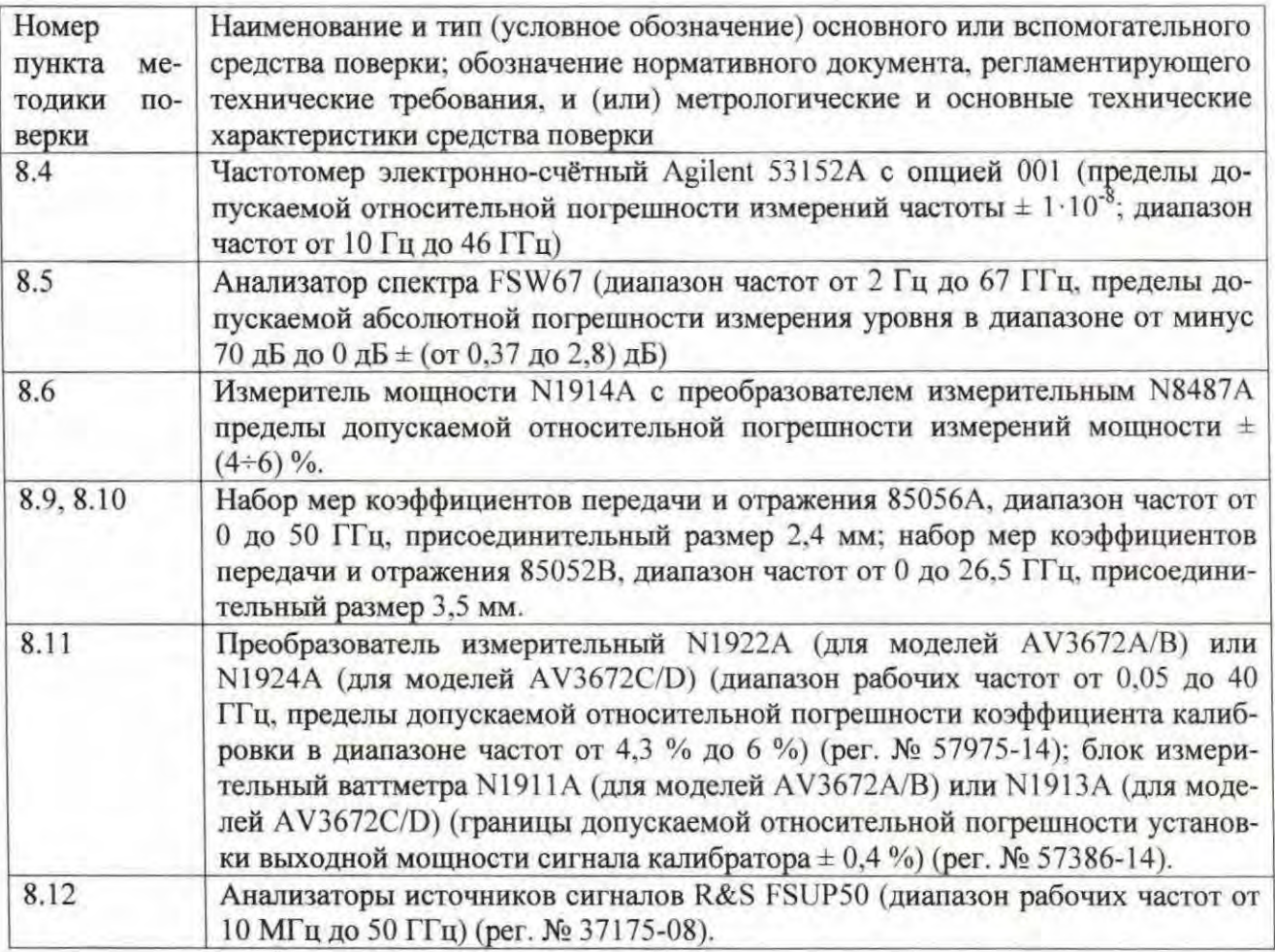

3.2 Допускается использование других средств измерений и вспомогательного оборудования, имеющих метрологические и технические характеристики не хуже характеристик приборов, приведенных в таблице 2.

3.3 Все средства поверки должны быть исправны и иметь свидетельства о поверке.

4 Требования к квалификации поверителей

4.1 К проведению поверки анализаторов допускается инженерно-технический персонал со среднетехническим или высшим образованием, ознакомленный с руководством по эксплуатации (РЭ) и документацией по поверке, допущенный к работе с электроустановками и имеющие право на поверку (аттестованными в качестве поверителей).

5 Требования безопасности

5.1 При проведении поверки должны быть соблюдены требования безопасности в соответствии с ГОСТ 12.3.019-80.

5.2 К работе с анализаторами допускаются лица, изучившие требования безопасности по ГОСТ 22261-94, ГОСТ Р 51350-99, инструкцию по правилам и мерам безопасности и прошедшие инструктаж на рабочем месте.

5.3 При проведении поверки необходимо принять меры защиты от статического напряжения, использовать антистатические заземлённые браслеты и заземлённую оснастку. Запрещается проведение измерений при отсутствии или неисправности антистатических защитных устройств.

6 Условия поверки

6.1 Поверку проводить при следующих условиях:

- температура окружающего воздуха, <sup>0</sup>С  $23 \pm 5$ \*: - относительная влажность воздуха, % от 5 до 70;

от 626 до 795; - атмосферное давление, мм рт. ст.

- напряжение питания, В от 100 до 250;

- частота. Гц от 50 до 60.

\*температура выбирается в соответствии с руководствами по эксплуатации средств поверки. Все средства измерений, использующиеся при поверке анализаторов, должны работать в нормальных условиях эксплуатации.

7 Подготовка к поверке

7.1 Перед проведением поверки необходимо выполнить следующие подготовительные работы:

- выполнить операции, оговорённые в документации изготовителя на поверяемый генератор по его подготовке к работе;

- выполнить операции, оговорённые в РЭ на применяемые средства поверки по их подготовке к измерениям;

- осуществить прогрев приборов для установления их рабочих режимов.

8 Проведение поверки

8.1 Внешний осмотр

8.1.1 При внешнем осмотре проверить:

- отсутствие механических повреждений и ослабление элементов, чёткость фиксации их положения;

- чёткость обозначений, чистоту и исправность разъёмов и гнёзд, наличие и целостность печатей и пломб:

- наличие маркировки согласно требованиям эксплуатационной документации.

8.1.2 Результаты поверки считать положительными, если выполняются все перечисленные требования. В противном случае анализатор бракуется.

Опробование 8.2

8.2.1 Подключить анализатор к сети питания. Включить прибор согласно РЭ.

8.2.2 Убедиться в возможности установки режимов измерений и настройки основных параметров и режимов измерений анализатора.

8.2.3 Результаты опробования считать положительными, если при включении отсутствуют сообщения о неисправности и анализатор позволяет менять настройки параметров и режимы работы.

8.3 Идентификация программного обеспечения

Проверку соответствия заявленных идентификационных данных программного обеспечения (ПО) генератора проводить в следующей последовательности:

- проверить наименование ПО;

- проверить идентификационное наименование ПО;

- проверить номер версии (идентификационный номер) ПО;

- определить цифровой идентификатор ПО (контрольную сумму исполняемого кода). Для расчёта цифрового идентификатора применяется программа (утилита) «MD5 FileChecker». Указанная программа находится в свободном доступе сети Internet (сайт www.winmd5.com).

Результаты поверки считать положительными, если идентификационные данные ПО соответствуют идентификационным данным, приведённым в таблице 3.

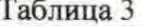

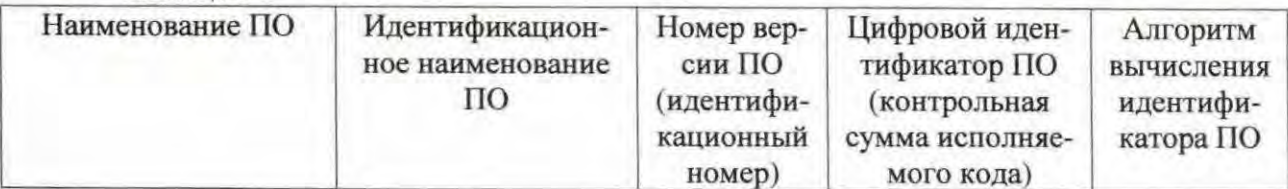

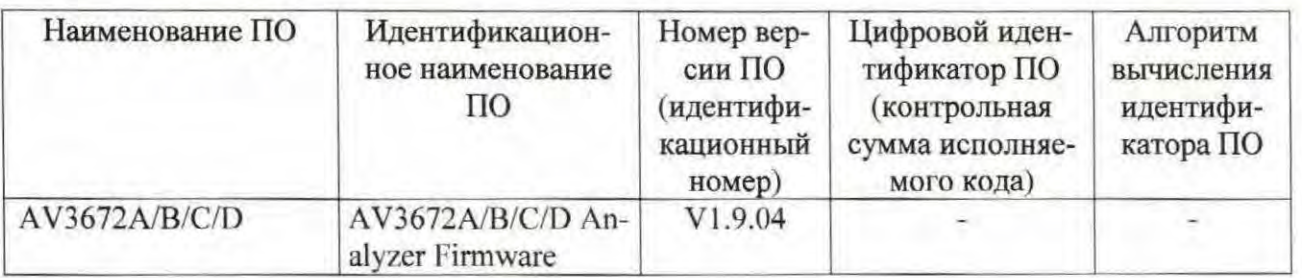

8.4 Определение относительной погрешности установки частоты источника выходного сигнала

8.4.1 Соединить оборудование в соответствии с рисунком 1. и прогреть его в течении 60 минут.

AV3672

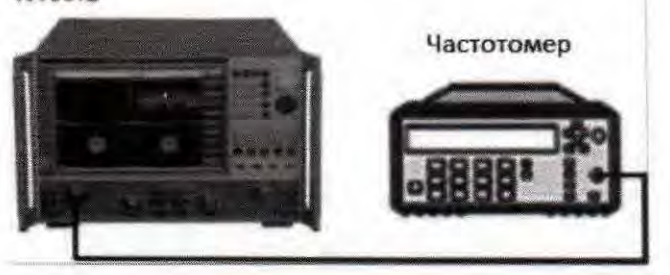

Рисунок 1.

8.4.2 Провести предварительную установку режима работы анализатора цепей. Для этого нажать на кнопку "RESET" на передней панели анализатора.

8.4.3 Установить анализатор в режим генерации непрерывного сигнала. Для этого последовательно нажать кнопки [Stimulus]→[Sweep]→[Sweep type]→[CW], нажать кнопку [Freq] и ввести значение частоты выходного сигнала равное 10 ГГц.

8.4.4 Нажать последовательно кнопки [Stimulus]→[Trigger]→[Hold].

8.4.5 Считать показания частотомера.

8.4.6 Результаты поверки считать удовлетворительными, если измеренные значения частоты выходного сигнала анализатора находятся в пределах между 9 999 999 000 Гц и 10 000 001 000 Гц, что соответствует относительной погрешности частоты  $\pm 1.10^{-7}$ .

# 8.5 Определение значений уровня гармонических составляющих в выходном сиг-

нале

8.5.1 Соединить оборудование в соответствии с рисунком 2.

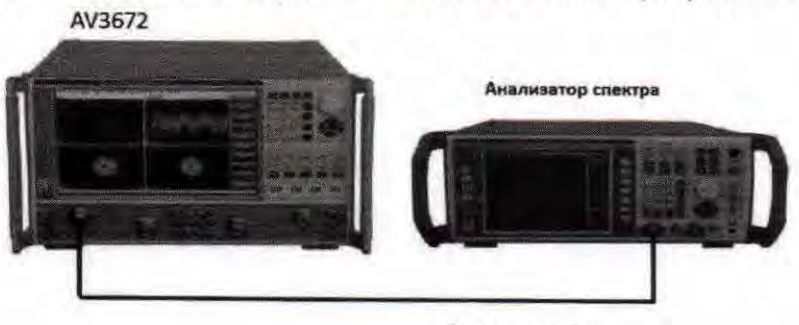

Рисунок 2.

8.5.2 Провести предварительную установку режима работы анализатора цепей. Для этого нажать на кнопку "RESET" на передней панели анализатора.

8.5.3 Нажать последовательно кнопки [Channel]  $\rightarrow$  [Hardware config]  $\rightarrow$  [Path config].

8.5.4 Выбрать Filtering mode для портов 1 и 3.

8.5.5 Нажать последовательно кнопки [Sweep] → [Sweep time] → [10] и ENTER.

8.5.6 Нажать последовательно кнопки [Sweep] → [Sweep type] → [CW] → [Freq], и ввести значение частоты выходного сигнала равное 10 МГц.

8.5.7 Установить уровень выходного сигнала анализатора цепей равным минус 5 дБ/мВт.

8.5.8 Установить значение центральной частоты анализатора спектра равной 10 МГц и записать измеренное анализатором спектра значение уровня мощности выходного сигнала поверяемого анализатора цепей.

8.5.9 Установить значение центральной частоты анализатора спектра равной 20 МГц (вторая гармоника выходного сигнала векторного анализатора цепей) и записать измеренное анализатором спектра значение уровня мощности выходного сигнала проверяемого анализатора цепей.

8.5.10 Вычислить значения уровня гармонических составляющих в выходном сигнале как разницу между измеренными уровнями мощности сигнала второй гармоники и основного сигнала поверяемого анализатора цепей.

8.5.11 Повторить измерения при следующих значениях частоты выходного сигнала: 50 МГц, 100 МГц, 1 ГГц, 2 ГГц, 3 ГГц, 4 ГГц, 6 ГГц, 8 ГГц, 10 ГГц, 12 ГГц, 14 ГГц, 16 Гц, 18 ГГц, 20 ГГц, 22 ГГц и 24 ГГц (в зависимости от модели поверяемого анализатора цепей).

8.5.12 Повторить измерения для остальных портов анализатора цепей.

8.5.13 Результаты поверки считать удовлетворительными, если вычисленные значения уровня гармонических не превысил значений, указанных в таблице 4.

Таблица 4.

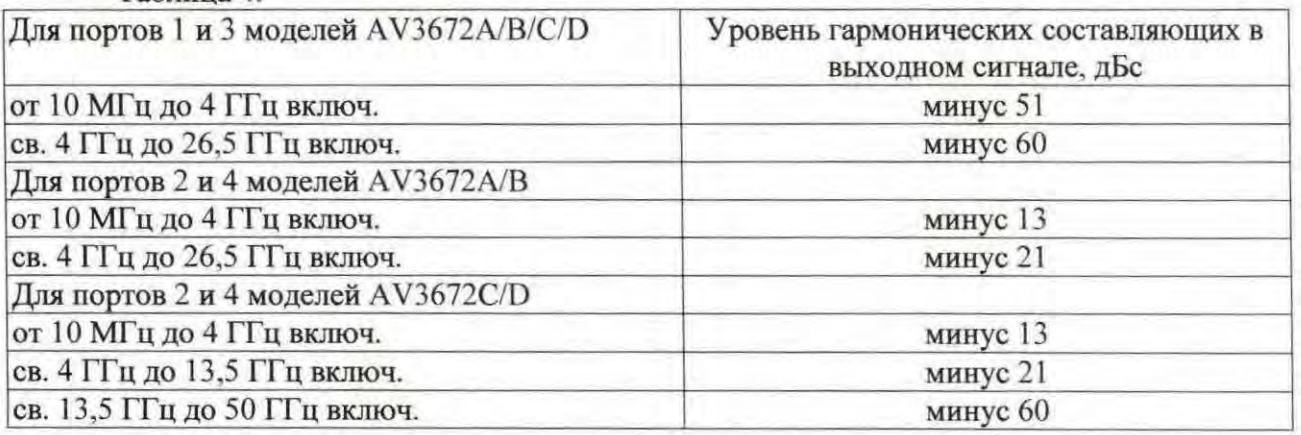

8.6 Определение максимального уровня мощности выходного сигнала и допускаемой абсолютной погрешности установки уровня выходной мощности

8.6.1 Определение максимального уровня мощности выходного сигнала

8.6.1.1 Провести самокалибровку измерителя мощности.

8.6.1.2 Соединить оборудование в соответствии с рисунком 3.

AV3672

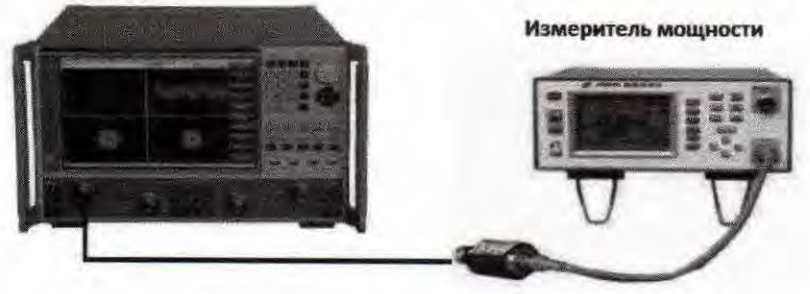

8.6.1.3 Провести предварительную установку режима работы анализатора цепей. Для этого нажать на кнопку "RESET" на передней панели анализатора.

8.6.1.4 Нажать последовательно кнопки [Reset]  $\rightarrow$  [Power]  $\rightarrow$  [+20] и кнопку ENTER.

8.6.1.5 Нажать последовательно кнопки [Sweep] > [Sweep time] > [20] и кнопку **ENTER.** 

8.6.1.6 Нажать последовательно кнопки [Sweep points]  $\rightarrow$ [21] и кнопку ENTER.

8.6.1.7 Нажать последовательно кнопки [Freq]  $\rightarrow$  [Starting freq] и ввести значение начальной частоты выходного сигнала, равное 10 МГц.

8.6.1.8 Нажать кнопку [Ending freq] и ввести значение конечной частоты выходного сигнала, равное 50 МГц.

8.6.1.9 Измерить измерителем мощности наименьшее значение уровня мощности на выходе порта 1 поверяемого анализатора цепей в установленном диапазоне частот и записать полученное значение в таблицу 5.

Таблица 5

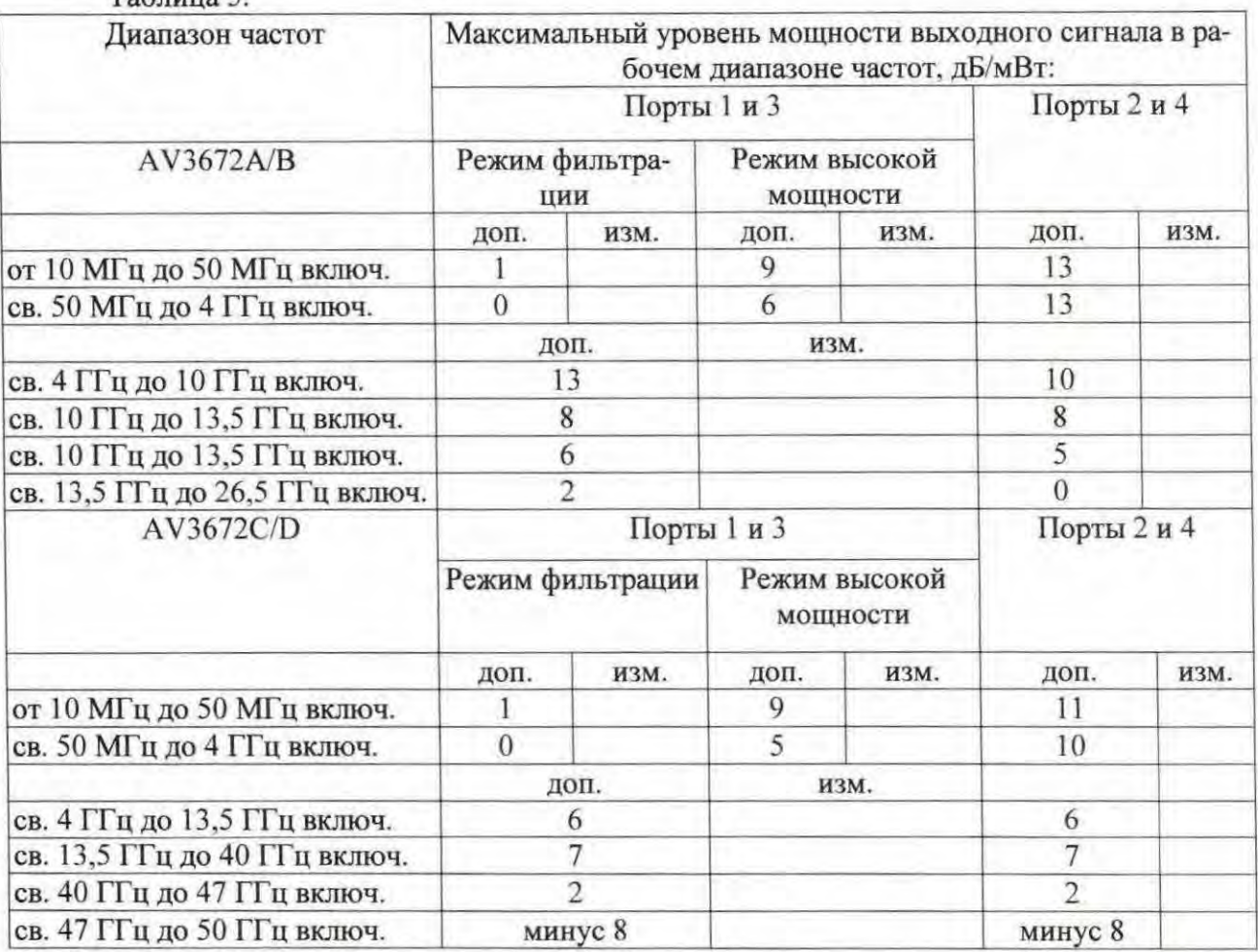

8.6.1.10 Повторить измерения для всех режимов работы, диапазонов частот выходного сигнала и для всех портов анализатора цепей в соответствии с таблице5.

8.6.1.11 Результаты поверки считать удовлетворительными, если значения максимального уровня мощности выходного сигнала в рабочем диапазоне частот соответствуют указанным в таблице 5.

8.6.2 Определение допускаемой абсолютной погрешности установки уровня мощности выходного сигнала

8.6.2.1 Провести самокалибровку измерителя мощности.

8.6.2.2 Соединить оборудование в соответствии с рисунком 3.

8.6.2.3 Нажать последовательно кнопки [Reset] → [Sweep] → [Sweep time] → [10] и **KHOTIKY ENTER.** 

8.6.2.4 Нажать кнопку [Power]  $\rightarrow$  [-5] и кнопку ENTER.

8.6.2.5 Нажать кнопку [Sweep points] → [21] и кнопку ENTER.

 $\boldsymbol{7}$ 

8.6.2.6 Нажать кнопку [Freq] и ввести значение начальной частоты выходного сигнала, равное 10 МГц и конечной частоты выходного сигнала, равное 13,5 МГц.

8.6.2.7 Измерить максимальное Амакс и минимальное Амин значения уровня мощности выходного сигнала анализатора цепей в установленном диапазоне частот измерителем мощности относительно установленного значения уровня выходного сигнала (минус 5 дБ/мВт), и вычислить значения  $\Delta_1 = A_{\text{ycr}} - A_{\text{макс}}$  и  $\Delta_2 = A_{\text{ycr}} - A_{\text{mWH}}$  между измеренными максимальным и минимальным значениями и установленным Ауст. уровнем мощности выходного сигнала анализатора цепей.

8.6.2.8 Определить абсолютную погрешность установки уровня мощности выходного сигнала  $\Delta$ <sub>A</sub>, как наибольшее из значений  $\Delta_1$  и  $\Delta_2$ .

8.6.2.9 Повторить операции для всех диапазонов частот выходного сигнала и для всех портов анализатора цепей

8.6.2.10 Результаты поверки считать удовлетворительными, если значения погрешности установки уровня мощности выходного сигнала  $\Delta_A$  соответствуют указанным в таблице 6. Таблица 6.

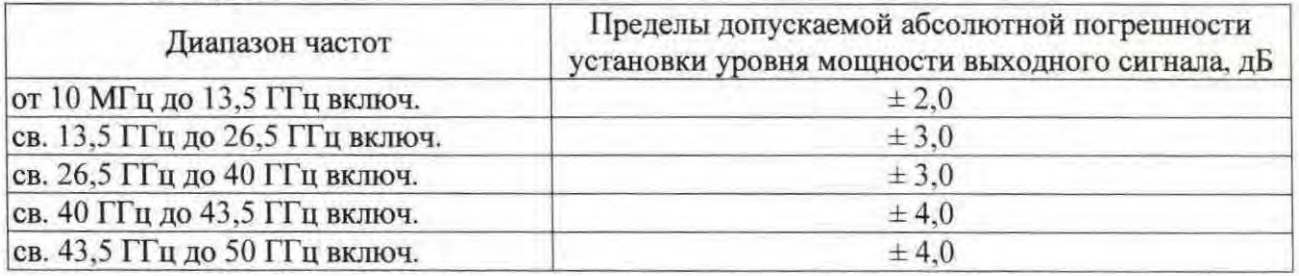

8.7 Определение относительной погрешности нелинейности установки уровня мощности выходного сигнала

8.7.1 Соединить оборудование в соответствии с рисунком 4.

Рисунок 4.

8.7.2 Нажать последовательно кнопки [Reset] → [Response] → [Meas] → [Meas...] и [Receiver].

8.7.3 Активировать [B] и [Source port] и выбрать порт 1.

8.7.4 Нажать ОК для измерения нелинейности порта 1.

8.7.5 Нажать последовательно кнопки [Channel]  $\rightarrow$  [More] $\rightarrow$ [Hardware setting]  $\rightarrow$ [Graphical config].

8.7.6 Выбрать режим [Low-band high-power] и нажать [OK].

8.7.7 Нажать последовательно кнопки [Power] → [-10] → [OK].

8.7.8 Нажать последовательно кнопки [Analysis]  $\rightarrow$  [Save]  $\rightarrow$  [Normalization].

8.7.9 Нажать последовательно кнопки [Power]  $\rightarrow$  [-25] и ENTER для установления значения уровня мощности выходного сигнала равным минус 25 дБ/мВт.

8.7.10 После окончания измерений нажать последовательно кнопки [Marker] → [Marker search] для определения максимального  $A_{\text{maxc}}$  и минимального  $A_{\text{min}}$  и вычислить значения  $\Delta_1$ 

AV3672

=  $A_{\text{yer}}$  -  $A_{\text{макс}}$  и  $\Delta_2$  =  $A_{\text{ycr}}$  -  $A_{\text{mHH}}$  между измеренными максимальным и минимальным значениями и установленным А<sub>уст.</sub> уровнем мощности выходного сигнала анализатора цепей.

8.7.11 Определить абсолютную погрешность установки уровня мощности выходного сигнала  $\Delta$ <sub>A</sub>, как наибольшее из значений  $\Delta_1$  и  $\Delta_2$ .

8.7.12 Повторить операции для всех диапазонов частот выходного сигнала и для всех портов анализатора цепей

8.7.13 Результаты поверки считать удовлетворительными, если значения погрешности установки уровня мощности выходного сигнала  $\Delta_A$  соответствуют значению  $\pm 2.0$  дБ.

## 8.8 Определение шума трассы

8.8.1.1 Провести предварительную установку режима работы анализатора цепей. Для этого нажать на кнопку "RESET" на передней панели анализатора.

8.8.2 Соединить оборудование в соответствии с рисунком 4.

Нажать последовательно кнопки [Power] →[-5] и ENTER

8.8.3 Нажать последовательно кнопки [Sweep]  $\rightarrow$  [Sweep time]  $\rightarrow$  [3] и [OK].

8.8.4 Нажать последовательно кнопки [Sweep] → [Sweep type] → [CW] и ввести значение частоты выходного сигнала равное 10 МГц.

8.8.5 Нажать последовательно кнопки [Analysis]  $\rightarrow$  [Trace statistics]  $\rightarrow$  [Trace statistics ON].

8.8.6 Измерить амплитудный шум  $S_{12}$ , нажимая кнопки [Meas]  $\rightarrow$  [S12].

нажимая 8.8.7 Измерить фазовый шум  $S_{12}$ кнопки [Response]  $\rightarrow$  [Format]  $\rightarrow$  [Phase].

8.8.8 Измерить фазовый шум  $S_{21}$ , нажимая кнопки [Meas]  $\rightarrow$  [S21].

амплитудный  $S_{21}$ 8.8.9 Измерить ШУМ нажимая

KHOIIKH  $[$  Response  $] \rightarrow [$  Format  $] \rightarrow [$  Logarithm amplitude ].

8.8.10 Соединить порты 3 и 4.

8.8.11 Измерить амплитудный шум  $S_{34}$ , нажимая кнопки [Meas]  $\rightarrow$  [S34].

8.8.12 Измерить фазовый шум  $S_{34}$ нажимая кнопки [Response]  $\rightarrow$  [Format]  $\rightarrow$  [Phase].

8.8.13 Измерить фазовый шум  $S_{43}$ , нажимая кнопки [Meas]  $\rightarrow$  [S43].

8.8.14 Измерить амплитудный шум  $S_{43}$ нажимая кноп- $\kappa$ <sub>K</sub> [Response]  $\rightarrow$  [Format]  $\rightarrow$  [Logarithm amplitude].

8.8.15 Результаты поверки считать удовлетворительными, если значения амплитудного и фазового шумов соответствуют указанным в таблице 7.

Таблица 7.

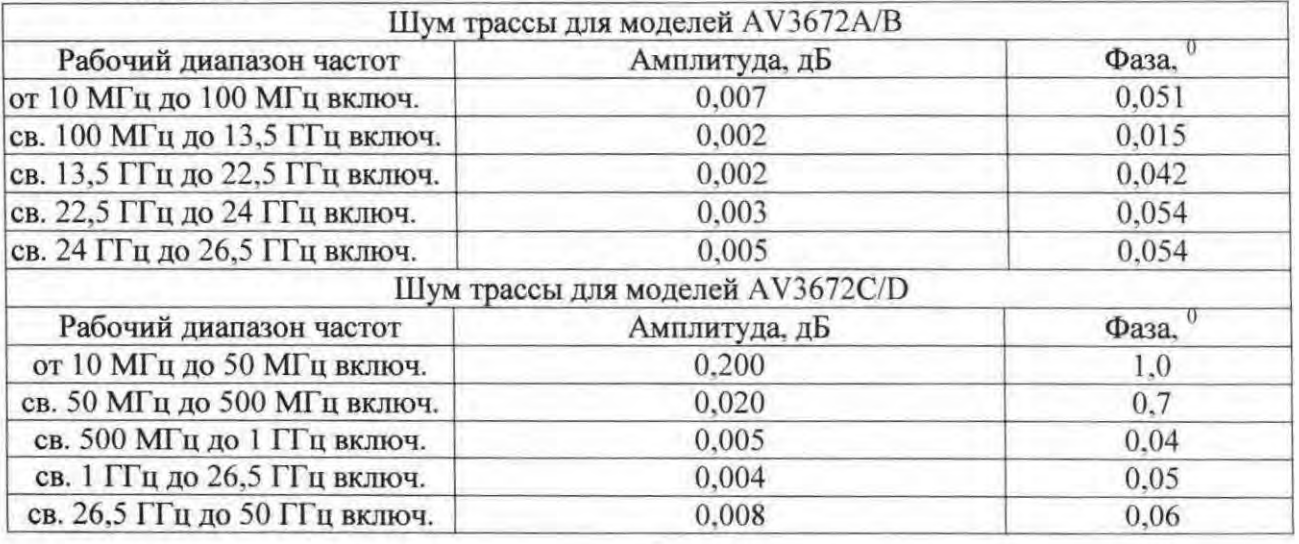

8.9 Определение динамического диапазона измерения коэффициента передачи 8.9.1 Соединить оборудование в соответствии с рисунком 5.

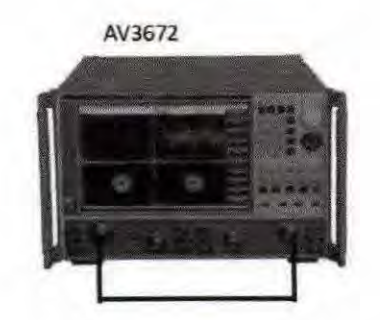

#### Рисунок 5.

Провести предварительную установку режима работы анализатора цепей. Для этого нажать на кнопку "RESET" на передней панели анализатора. Нажать последовательно кнопки [Power] → [+20] и ENTER. Нажать последовательно кнопки [Channel] → [Hardware config] → [Path config]. Выбрать режим высокой мощности для для портов 1 и 3.

8.9.2 Нажать последовательно кнопки [Meas]  $\rightarrow$  [S12].

8.9.3 Нажать последовательно кнопки [Scale] → [Reference value] и ввести значение [-100].

8.9.4 Нажать последовательно кнопки [Sweep] - [Sweep points], и ввести число 51.

8.9.5 Нажать последовательно кнопки [Response] →[Aveg] →[IF bandwidth], и ввести значение частоты 1 Гц.

8.9.6 Нажать последовательно кнопки [Cal]  $\rightarrow$  [Non-guided cal] и [Thru response and isolation].

8.9.7 Нажать кнопку [Choose cal kit] (выбор используемого калибровочного набора), нажать кнопку [Thru] для начала проведения калибровки.

8.9.8 После окончания калибровки отсоединить кабель и установить две согласованные нагрузки из калибровочного комплекта 85052В (для моделей AV3672A/B) или 85056А (для моделей AV3672C/D), как показано на рисунке 6.

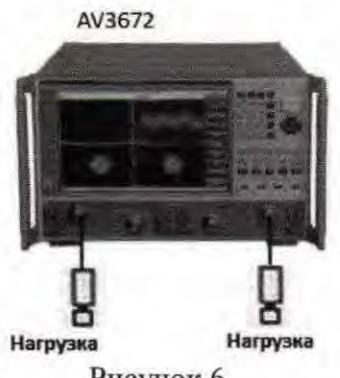

Рисунок 6.

8.9.9 Выбрать параметр [Load]. Выбрать [Enable aveg] в выпадающем диалоговом окне. Установить значение averaging factor равное 8, и продолжите калибровку. После окончания калибровки нажать кнопку [ОК].

8.9.10 Нажать последовательно кнопки [Response]  $\rightarrow$  [Aveg]  $\rightarrow$  [Aveg factor] и ввести цифру 8.

[Marker]  $\rightarrow$  [Marker search]  $\rightarrow$  [Marker 8.9.11 Нажать последовательно кнопки search... J. Выбрать параметр [Max.] для режима [Search type] в выпадающем окне. Выбрать параметр [User setup 1] для режима [Search domain] и установить начальное значение частоты для режима [User domain] равным 10 МГц и конечное значение частоты равным 500 МГц.

Нажать [ОК], чтобы записать значение маркера как динамического диапазона измерения коэффициента передачи для установленного диапазона частот.

8.9.12 Изменить диапазон частот в соответствии с таблицей 8 для режима [User domain] и найти максимальное значение динамического диапазона измерения коэффициента передачи в этом частотном диапазоне.

8.9.13 Измерить динамический диапазон для порта 2. нажимая **КНОПКИ**  $[\text{Meas}] \rightarrow [\text{S21}]$  и повторить п.п. 8.9.7 - 8.9.13.

8.9.14 Соединить оборудование в соответствии с рисунком 7.

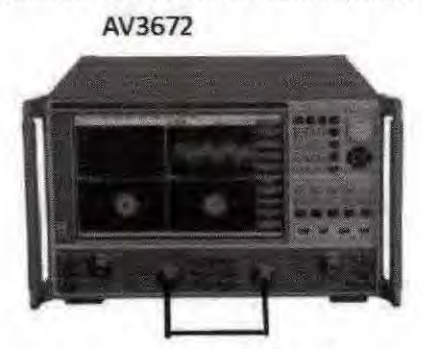

Рисунок 7.

8.9.15 Измерить динамический диапазон для порта 3, для чего:

8.9.16 Нажать кнопки [Meas]  $\rightarrow$  [S34].

8.9.17 Нажать последовательно кнопки [Cal]  $\rightarrow$  [Non-guided cal] и [Thru response and isolation].

8.9.18 Нажать кнопку [Choose cal kit] (выбор используемого калибровочного набора), нажать кнопку [Thru] для начала проведения калибровки.

8.9.19 После окончания калибровки отсоединить кабель и установить две согласованные нагрузки из калибровочного комплекта 85052В (для моделей AV3672A/B) или 85056А (для моделей AV3672C/D), как показано на рисунке 8.

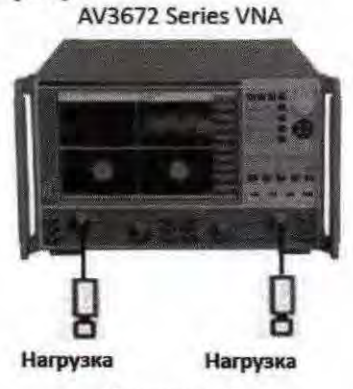

Рисунок 8.

8.9.20 Выбрать параметр [Load]. Выбрать [Enable aveg] в выпадающем диалоговом окне. Установить значение averaging factor равное 8, и продолжите калибровку. После окончания калибровки нажать кнопку [ОК].

8.9.21 Нажать последовательно кнопки [Response] → [Aveg] → [Aveg factor] и ввести цифру 8.

8.9.22 Нажать последовательно кнопки  $[\text{Market}] \rightarrow [\text{Market search}] \rightarrow [\text{Market}]$ search... ]. Выбрать параметр [Max.] для режима [Search type] в выпадающем окне. Выбрать параметр [User setup 1] для режима [Search domain] и установить начальное значение частоты для режима [User domain] равным 10 МГц и конечное значение частоты равным 500 МГц. Нажать [ОК], чтобы записать значение маркера как динамического диапазона измерения коэффициента передачи для установленного диапазона частот.

8.9.23 Измерить динамический диапазон для порта 4, для чего нажать последовательно кнопки  $[Meas] \rightarrow [S43]$ .

8.9.24 Повторить п. 8.9.18 - 8.9.23.

8.9.25 Результаты поверки считать удовлетворительными если значения динамического диапазона измерения коэффициента передачи соответствуют указанным в таблице 8.  $T_2$ блица  $\overline{R}$ 

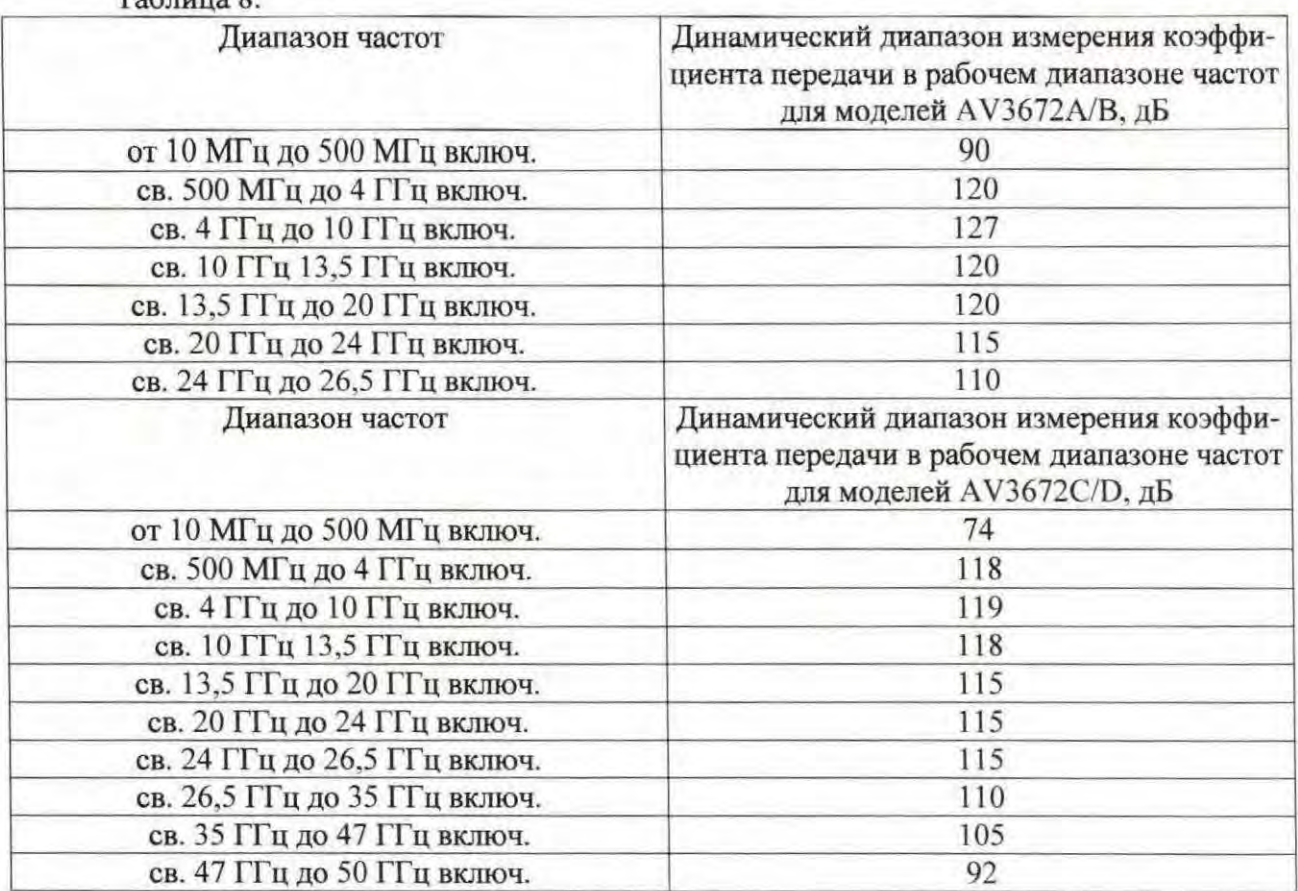

#### **8.1** О Определение корректированных характеристик

8.10.1 Прогреть анализатор цепей в течении 60 минут и провести полную двухпортовую калибровку, для чего:

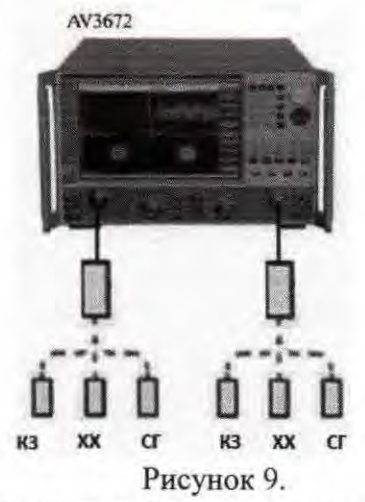

8.10.2 Соединить оборудование в соответствии с рисунком 9.

8.10.3 Провести предварительную установку режима работы анализатора цепей. Для этого нажать на кнопку "RESET" на передней панели анализатора.

8.10.4 Установить уровень выходного сигнала анализатора цепей равным минус 5 дБ/мВт, для чего нажать последовательно кнопки [Power]→[-5] и ENTER.

8.10.5 Нажать последовательно кнопки [Sweep]->[Sweep points] и ввести значение 201.

8.10.6 Нажать последовательно кнопки [Response]→[Aveg]→[IF bandwidth] и ввести значение 100 Гц.

8.10.7 Нажать кнопку [Cal] и выбрать [Non-guide cal]→[Full dual-port SOLT].

8.10.8 Нажать кнопку [Choose cal kit] (выбор типа калибровочного комплекта).

8.10.9 Подключать последовательно нагрузку холостого хода (XX), короткозамкнутую нагрузку (КЗ) и согласованную нагрузку (СГ) к двум портам. Выбрать режимы [Open-circuit device], [Short-circuit device] и [Load] и запустить калибровку SOL.

8.10.10 После окончания калибровки соединить порты 1 и 2 в соответствии с рисунком 4. Выбрать режим [Thru] для начала калибровки Т.

8.10.11 Нажать кнопку [ОК] после окончания полной двухпортовой калибровки.

8.10.12 Нажать последовательно кнопки [Search]  $\rightarrow$  [Marker search]. Выбрать режим [User setup 1] в разделе [Search domain] и установить начальное значение диапазона частоты в разделе [User domain] равным 10 МГц, конечное значение диапазона частоты равным 2 ГГц и нажать [OK]. Установить параметр [Search type] как "Max. value (Максимальное значение)" и "Min. value (Минимальное значение)".

8.10.13 Измерить коэффициент передачи порта 1, нажимая последовательно кнопки [Meas]  $\rightarrow$  [S12].

8.10.14 Изменить начальное и конечное значение диапазона частоты в соответствии с таблицей 9. Определить "Max.value" and "Min. value" в диапазоне частот и записать худшее значение как результат измерений коэффициента передачи порта 1.

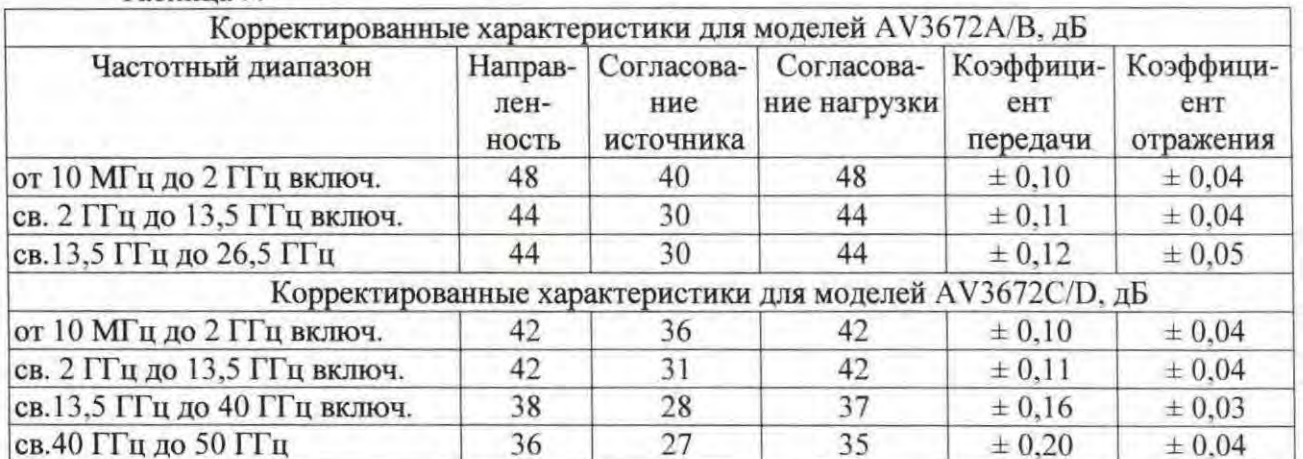

Таблина 9.

8.10.15 Измерить коэффициент передачи порта 2, для чего:

8.10.16 Нажать последовательно кнопки [Meas]  $\rightarrow$  [S21].

8.10.17 Изменить начальное и конечное значение диапазона частоты в соответствии с таблицей 9. Определить "Max.value" and "Min. value" в диапазоне частот и записать худшее значение как результат измерений коэффициента передачи порта 2.

8.10.18 Измерить согласование нагрузки порта 1, для чего:

8.10.19 Нажать последовательно кнопки [ Meas] → [ S11].

8.10.20 Отсоединить, а затем присоединить тестовый кабель. Изменить начальное и конечное значение диапазона частоты в соответствии с таблицей 9 и определить максимальное значение уровня сигнала в диапазоне частот как значение согласования нагрузки порта 1.

8.10.21 Измерить согласование нагрузки порта 2, для чего:

8.10.22 Нажать последовательно кнопки [Meas]  $\rightarrow$  [S22]. Изменить начальное и конечное значение диапазона частоты в соответствии с таблицей 9 и определить максимальное значение уровня сигнала в диапазоне частот как значение согласования нагрузки порта 2.

8.10.23 Измерить коэффициент отражения порта 1, для чего:

8.10.24 Присоединить короткозамкнутую нагрузку к порту 1. Нажать последовательно кнопки [Meas]  $\rightarrow$  [S11]. Затем нажать последовательно кнопки [Analysis]  $\rightarrow$  [Save]  $\rightarrow$  [Normalization].

8.10.25 Записать худшее значение уровня сигнала после нескольких периодов прохождения измерений как коэффициент отражения порта 1.

8.10.26 Изменить начальное и конечное значение диапазона частоты в соответствии с таблицей 9 и определить максимальное значение уровня сигнала в диапазоне частот как значение коэффициент отражения порта 1.

8.10.27 Измерить значение согласования источника сигнала порта 1, для чего:

8.10.28 Нажать последовательно кнопки [Analysis] → [Save] → [Track operation] → [Da $ta + memory$ ].

8.10.29 Присоединить нагрузку холостого хода к порту 1.

8.10.30 Нажать последовательно кнопки [Scale] → [Reference value], и ввести значение -50.

8.10.31 Изменить начальное и конечное значение частоты в разделе [User domain].

8.10.32 Определить максимальное значение уровня сигнала в диапазоне частот.

8.10.33 Вычислить значение согласования источника сигнала порта 1 как разницу между максимальным значением уровня сигнала в диапазоне частот минус 6 дБ.

8.10.34 Измерить направленность порта 1, для чего:

8.10.35 Присоединить согласованную нагрузку к порту 1.

8.10.36 Нажать последовательно кнопки [Analysis] → [Save] → [Track operation] → [Close]. 8.10.31 Изменить начальное и конечное значение частоты в разделе [User domain], и определить максимальное значение уровня сигнала в диапазоне частот как значение направленности порта 1.

8.10.37 Измерить коэффициент отражения порта 2, для чего:

8.10.38 Присоединить согласованную нагрузку к порту 2.

8.10.39 Нажать последовательно кнопки [Meas]→[S22], затем нажать кнопки [Analysis] $\rightarrow$ [Save] $\rightarrow$ [Normalization].

8.10.40 Записать худшее значение уровня сигнала после нескольких периодов прохождения измерений как коэффициент отражения порта 2.

8.10.41 Повторить измерения для всех диапазонов частот из таблицы 9.

8.10.42 Измерить согласование источника порта 2, для чего:

8.10.43 Нажать последовательно кнопки [Analysis]  $\rightarrow$  [Save]  $\rightarrow$  [Track operation]  $\rightarrow$ [Close].

8.10.44 Присоединить нагрузку холостого хода к порту 2.

8.10.45 Нажать последовательно кнопки [Scale] → [Reference value], и ввести значение -50.

8.10.46 Изменить начальное и конечное значение частоты в разделе [User domain], и определить максимальное значение уровня сигнала в диапазоне частот.

8.10.47 Вычислить значение согласования источника сигнала порта 2 как разницу между максимальным значением уровня сигнала в диапазоне частот минус 6 дБ.

8.10.48 Измерить направленность порта 2, для чего:

8.10.49 Присоединить согласованную нагрузку к порту 2.

8.10.50 Нажать последовательно кнопки [Analysis]  $\rightarrow$  [Save]  $\rightarrow$  [Track operation]  $\rightarrow$ [Close].

8.10.51 Изменить начальное и конечное значение частоты в разделе [User domain], и определить максимальное значение уровня сигнала в диапазоне частот как значение направленности порта 2.

8.10.52 При поверке четырехпортового анализатор цепей выполнить полную двухпортовую калибровку для портов 3 и 4 и провести измерения, как указано выше.

8.10.53 Результаты поверки считать удовлетворительными, если полученные значения характеристик не превышают указанных в таблице 9.

#### 8.11 Определение времени спада/нарастания импульсной характеристики

8.11.1 Прогреть оборудование в течении 60 минут.

8.11.2 Соединить оборудование в соответствии с рисунком 10.

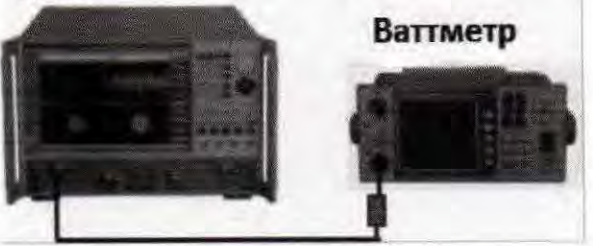

#### Рисунок 10.

8.11.3 Провести предварительную установку режима работы анализатора цепей. Для этого нажать на копку "RESET" на передней панели анализатора.

8.11.4 Присоединить преобразователь мощности к калибровочному порту блока ваттметра и откалибровать ваттметр.

8.11.5 На анализаторе последовательно нажать кнопки [Power (Мощность)]>[-10] и ENTER.

8.11.6 Нажать кнопки [Scanning (Сканирование)]>[Scanning type (Тип сканирования)]> [Масго (Макрорежим)] и ввести значение центральной частоты равное 500 МГц.

8.11.7 Нажать кнопки [Macro (Макрорежим)]>[Pulse (Импульс)]>[Narrow band pulse (Узкополосный импульс) > [Source modulation (Модуляция источника)] (интервал: 150 нс; ширина импульса: 60 нс; диапазон промежуточной частоты: 60 нс)>[Pulse mode on/off (Импульсный режим Вкл./Выкл.)]>[Calculate (Вычислить)]>[Apply (Применить)] для активации импульсного режима.

8.11.8 Изменить частоту векторного анализатора цепей и блока ваттметра в соответствии с таблицей 10.

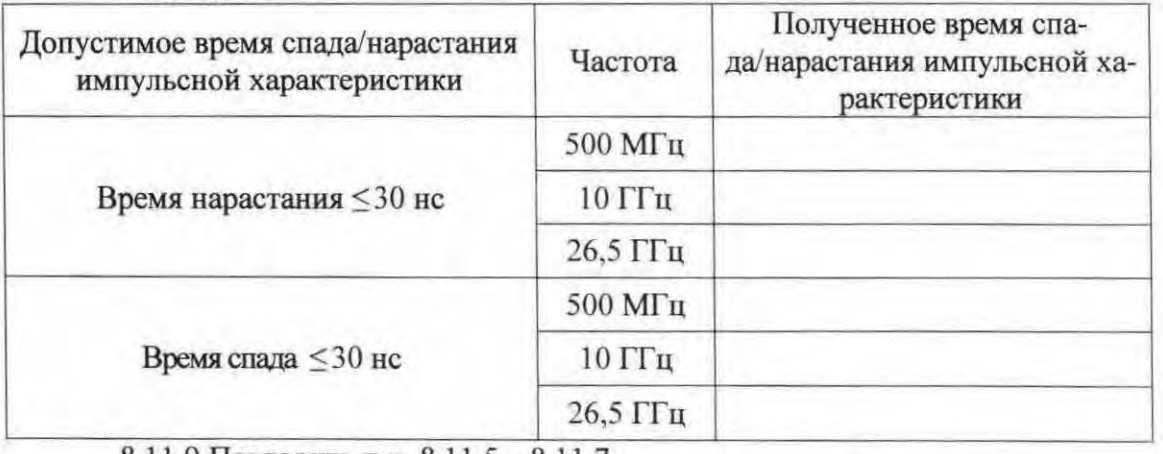

Таблица 10.

8.11.9 Повторить п.п. 8.11.5 - 8.11.7.

8.11.10 Результаты поверки считать удовлетворительными, если полученные значения времени спада/нарастания импульсной характеристики не превышают указанных в таблице 10.

#### 8.12 Определение коэффициента переключения импульсной модуляции

8.11.1 Прогреть оборудование в течении 60 минут.

8.11.2 Соединить оборудование в соответствии с рисунком 11.

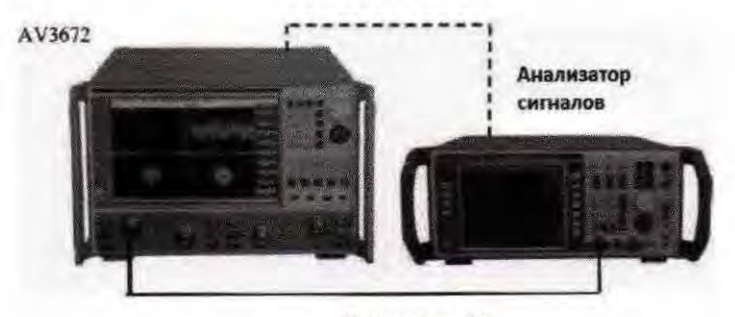

Рисунок 11.

8.12.1 Провести предварительную установку режима работы анализатора цепей. Для этого нажать на копку "RESET" на передней панели анализатора.

8.12.2 Нажать **Scanning** (Сканирование)]>[Scanning] type (Тип кнопки сканирования)]>[СW (Модуляция)]>[Frequency (Частота)] и ввести значение 10 МГц.

8.12.3 Установить центральную частоту анализатора сигналов FSUP 50 равной 10 МГц.

8.12.4 Измерить анализатором сигналов мощность сигнала P(ON). Это значение мощности равно значению мощности, соответствующему входной импульсной модуляции, то есть "Pulse ON (Импульс Вкл.)".

8.12.5 Нажать кнопки [Macro (Макрорежим)]>[Pulse (Импульс)]>[Configuration (Конфигурация) [>[Pulse generator/modulator (Импульсный генератор/модулятор)].

8.12.6 Выбрать вариант неиспользования внутреннего модулятора.

mode (Импульсный режим) $\geq$ [Calculate] 8.12.7 Нажать **[Pulse**] кнопки (Вычисление)]>[Apply (Применить)] для активации импульсного режима анализатора. Поскольку подается внешний импульсный сигнал, эквивалентный входной сигнал обладает низкий мощностью, и устройство работает в режиме "Pulse OFF (Импульс Выкл.)".

8.12.8 Измерить мощность сигнала Р(ОГГ) с помощью анализатора сигналов и записать ее значение.

8.12.9 Вычислить разницу между значениями мощности, измеренными в режимах "Pulse ON (Импульс Вкл.)" и "Pulse OFF (Импульс Выкл.)" как значение коэффициент переключения импульсной модуляции в проверяемой точке частоты.

8.12.10 Нажать кнопки [Macro (Макрорежим)]>[Pulse (Импульс)]>[Pulse mode on/off (Импульсный режим Вкл./Выкл.]> [Apply (Применить)] для отмены импульсного режима.

8.12.11 Изменить значение частоты в соответствии с таблицей 11 и повторить п.п этапы (3) - (6) для получения коэффициента переключения импульсной модуляции в других точках частоты.

Допустимое значение коэффициента Полученное значение коэффициента переключения импульсной модуля-Частота переключения импульсной модуляции, дБ ции, дБ  $10 M<sub>T</sub>$ ц 500 MTH  $\geq 64$  $1 \Gamma \Gamma \mathbf{u}$ 10 ГГц  $\geq 80$ 20 ГГц 26,5 ГГц

Таблица 11.

8.12.12 Результаты поверки считать удовлетворительными, если полученные значения коэффициента переключения импульсной модуляции не превышают указанных в таблице 11.

16

# 9 Оформление результатов поверки

9.1 При положительных результатах поверки на анализаторы (техническую документацию) наносится оттиск поверительного клейма и/или выдается свидетельство установленной формы.

9.2 Значения характеристик, определённые в процессе поверки при необходимости заносятся в документацию.

9.3 В случае отрицательных результатов поверки применение анализатора запрещается, на него выдается извещение о непригодности к применению с указанием причин.

Начальник отделения ФГУП «ВНИИФТРИ»

Municipal

О.В. Каминский